## Simuler la fusion de calques avec PhotoFiltre 6 Freeware le logiciel de

# Exemple 1 : Simuler le mode de fusion Normal en utilisant le module Arithmétique Le module

#### Copyright Tom @ http://jptom.free.fr 2010/05/23

### 0- Introduction

J'ai eu récemment l'heureuse surprise de découvrir quelques formules de fusion de calques employés dans les logiciels les plus réputés de l'édition d'image numérique.

 Utilisateur intensif de la version Studio, depuis ses débuts en avril 2005, je suis, chaque jour, très satisfait de ses fonctionnalités intuitives et fiables, et lorsqu'il m'arrive de faire des tests avec d'autres logiciels, je suis conforté dans mes choix. Mais j'ai aussitôt pensé aux inconditionnels de la version gratuite de PhotoFiltre 6, pour les faire profiter de la possibilité d'utiliser ces formules avec le module Arithmétique de Benjamin Fournier.

Je souhaite ainsi leur donner envie de se familiariser avec la notion de calques et de modes de fusion, afin de découvrir un peu des possibilités infinies disponibles dans la version Studio.

Pour commencer, je vous propose ici un exercice très, très simple, que l'on peut parfaitement réaliser avec d'autres formules arithmétiques connues. Nous allons commencer par fusionner deux rectangles de couleur en dégradé. C'est pourtant banal, quel intérêt, alors ?

Vous verrez que je ne vous propose pas de faire très compliqué, mais d'expérimenter la notion de calque, avec tous les avantages liés aux calques : réglage d'opacité, dégradé transparent sur 4 directions, au choix, et, cerise sur le gâteau, la possibilité de gérer les zones de l'image qui vont être plus ou moins affectées par la fusion grâce à un masque en niveaux de gris, et bien entendu tout celà en manipulant une seule et unique formule.

Passons sans tarder à la pratique : nous allons commencer par travailler sur ces images :

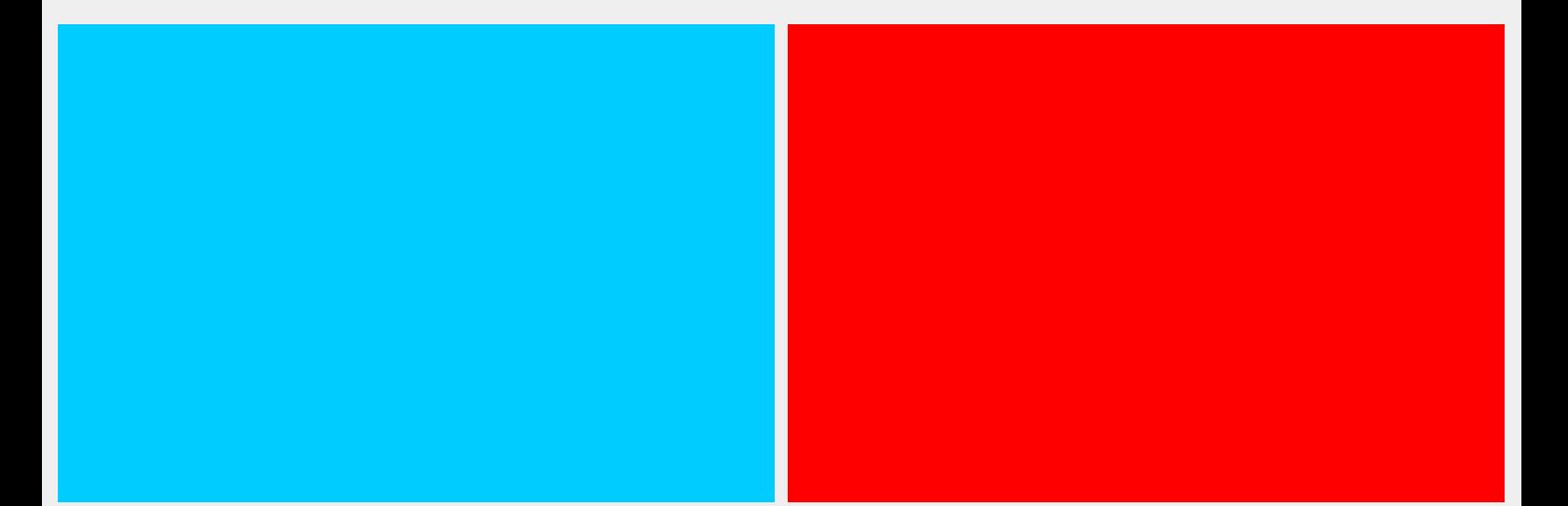

#### Images résultats Cliquer sur les vignettes pour voir la taille supérieure

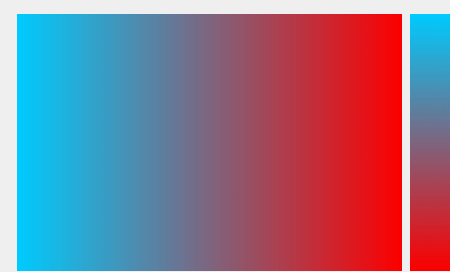

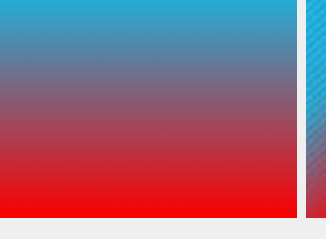

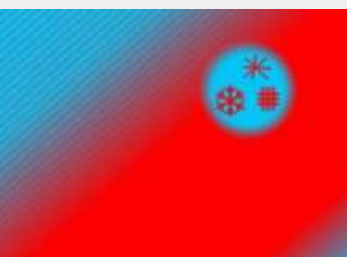

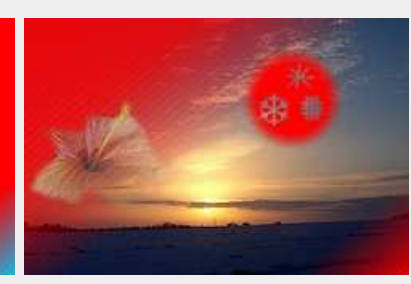

2-Dégradé Gauche-Droite 3-Dégradé Haut-Bas 4-Masque diagonal dégradé 5-Images complexes avec masque

## 1° Préparation des "calques" et de la formule de Fusion en mode Normal

Pour simplifier la compréhension des opérations, nous avons pris le parti de dimensionner toutes les images et tous les masques à la même taille exactement.

### 1-1 Préparation des "calques"

Ouvrir l'image bleue qui simulera le calque de Fond, ouvrir l'image rouge qui simulera le Calque 1 placé au dessus du calque de Fond

## 1-2 Ouverture du module (plugin) Arithmétique

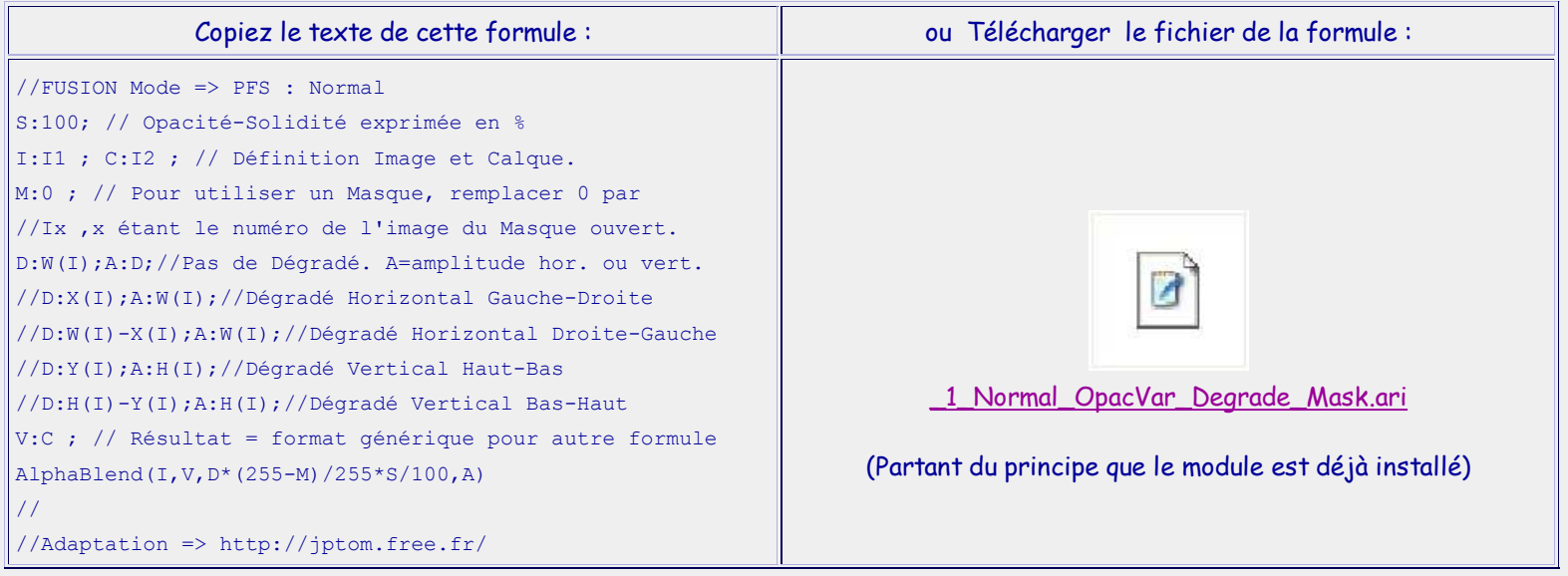

#### Pour ouvrir le plugin Arithmétique : menu Outils / Module externe / Arithmétique

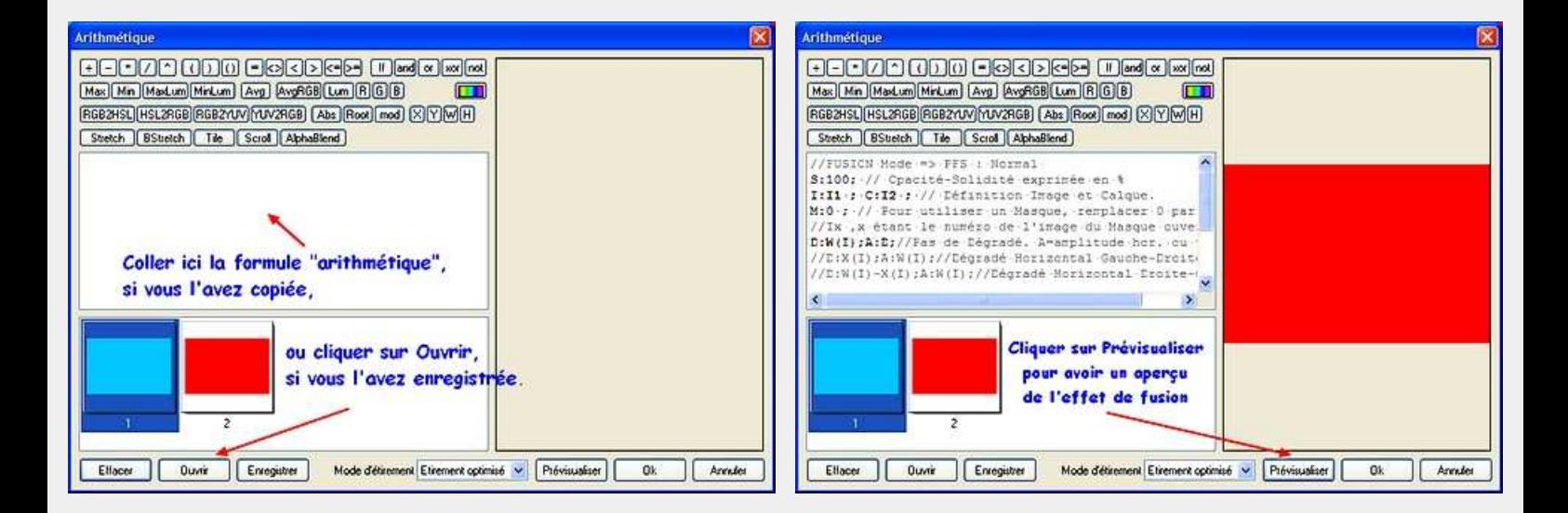

Vous aurez sans doute remarqué qu'il est possible de modifier manuellement le texte de la formule, et particulièrement le paramètre S qui représente en pourcentage le niveau d'opacité (Solidité) qui sera appliqué au "calque" I2. Si S=0, on ne verra rien du "Calque 1" le résultat sera I1, si S=100 le "Calque 1" est complètement opaque : le résultat sera I2, le niveau de fusion est équivalent à ce que l'on obtient avec PF Studio.

# 2° Fusion avec dégradé Gauche-Droite

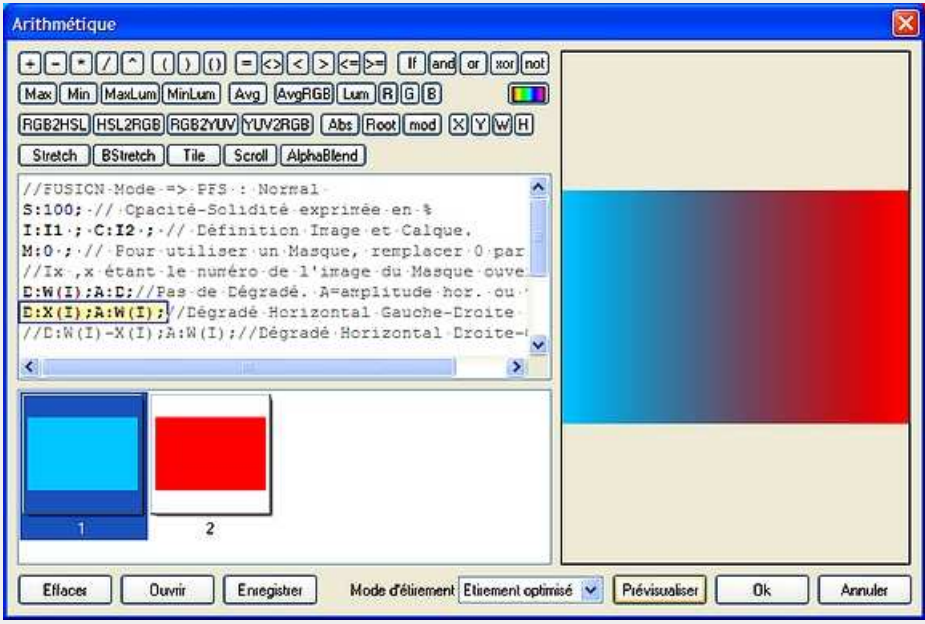

Pour activer le dégradé Gauche-Droite, supprimer les deux barres de fraction // devant la formule D:X(I);A:W(I);. Le calcul du module prendra en compte seulement la dernière valeur de D,

on n'est donc pas obligé de protéger l'exécution de --> D:W(I);A:D;//Pas de Dégradé.

Après avoir cliqué sur OK, nous obtenons ceci :

Qu'en pensez-vous ? Ce n'est pas trop compliqué ? Nous allons maintenant essayer une autre orientation : ouvrons à nouveau le module (Alt + O, M, A), ou cliquons sur son icône si nous l'avons placée dans la barre des modules

# 3° Fusion avec dégradé Haut-Bas

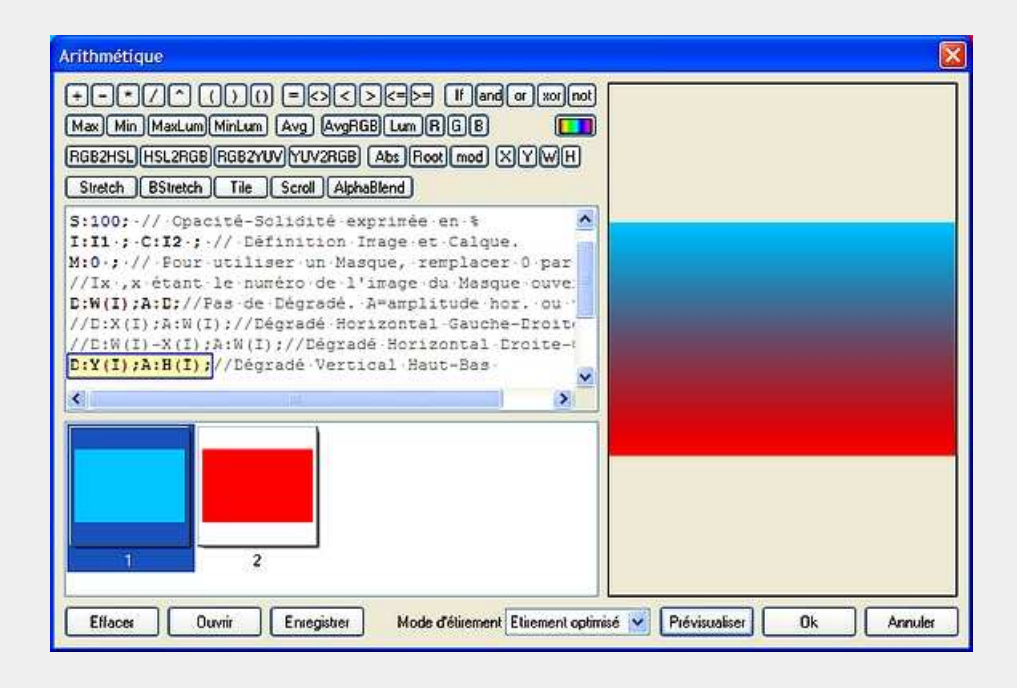

Rétablissons les 2 barres de fraction devant la formule du dégradé Gauche-Droite et supprimons les deux barres de fraction // devant la formule D: Y(I);A: H(I);

Après avoir cliqué sur OK, nous obtenons ceci :

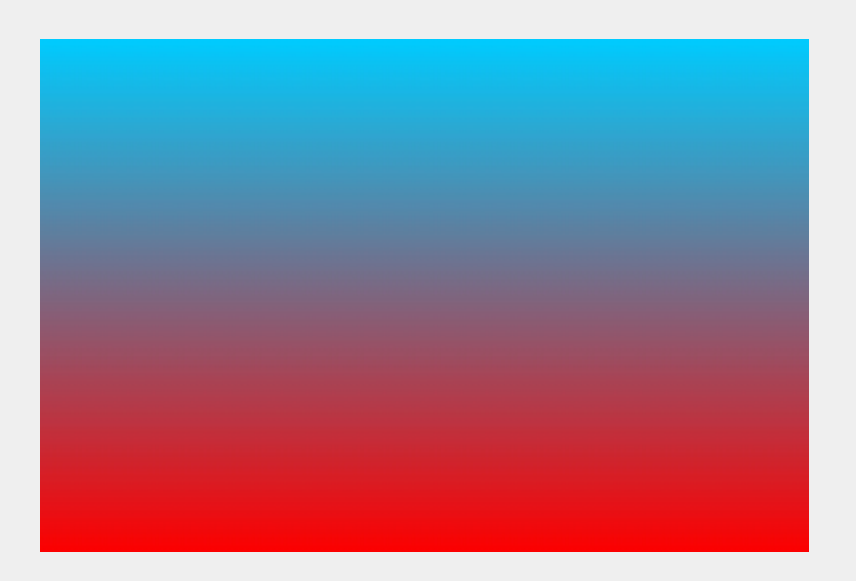

Bon..., voilà, toujours pas compliqué ? Nous avons au moins vérifié que la formule fonctionnait dans tous les sens. Nous allons maintenant tenter de construire un masque pour faire un dégradé en diagonale.

## 4° Fusion avec masque diagonal dégradé

## 4-1 Construction du masque

Ouvrir une nouvelle feuille de même taille que l'image de fond ou dupliquer l'image : Ctrl + U Ouvrir le plugin Dégradé : menu Filtre / Module externe / Dégradé, et réaliser un dégradé en différents niveaux de gris selon votre fantaisie. ( Le noir laissera passer intégralement l'effet de la fusion, donc de l'image I2,

le blanc bloquera intégralement l'effet, on verra donc I1, et le gris fera la transition entre tout ou rien. )

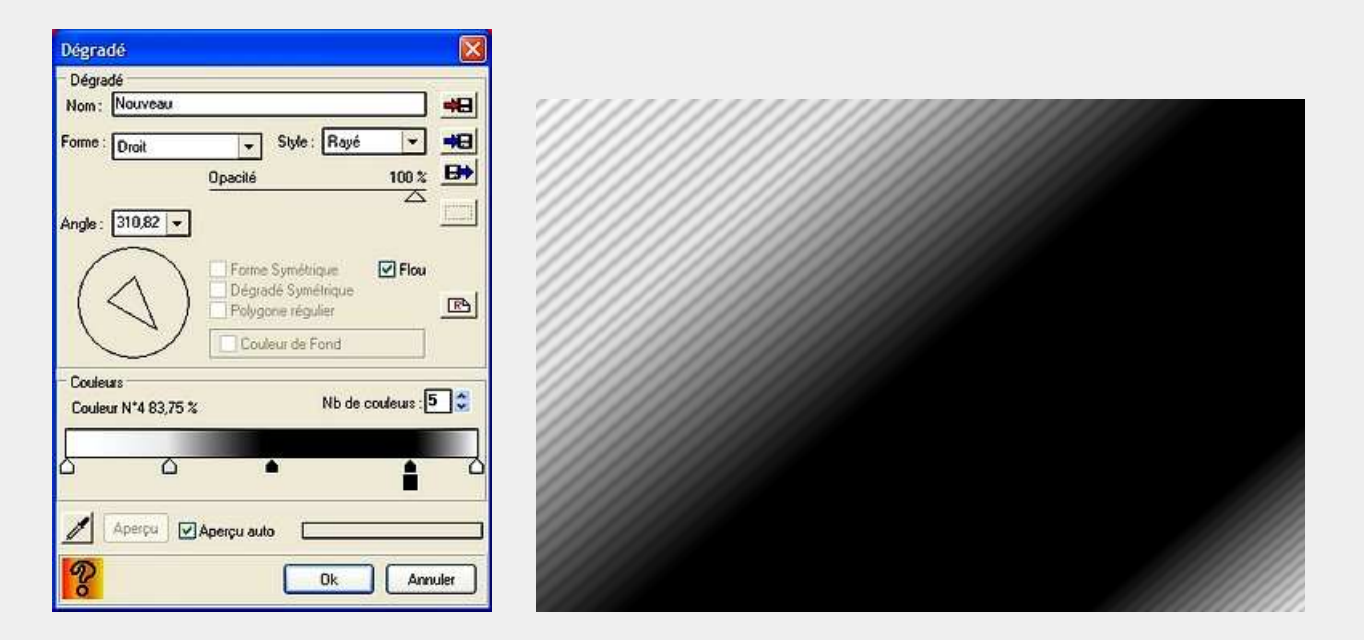

Puis traçer une surface blanche avec des contours progressifs, dans laquelle nous allons dessiner quelques fantaisies en noir avec l'outil Pinceau avancé. Enregistrons le masque terminé.

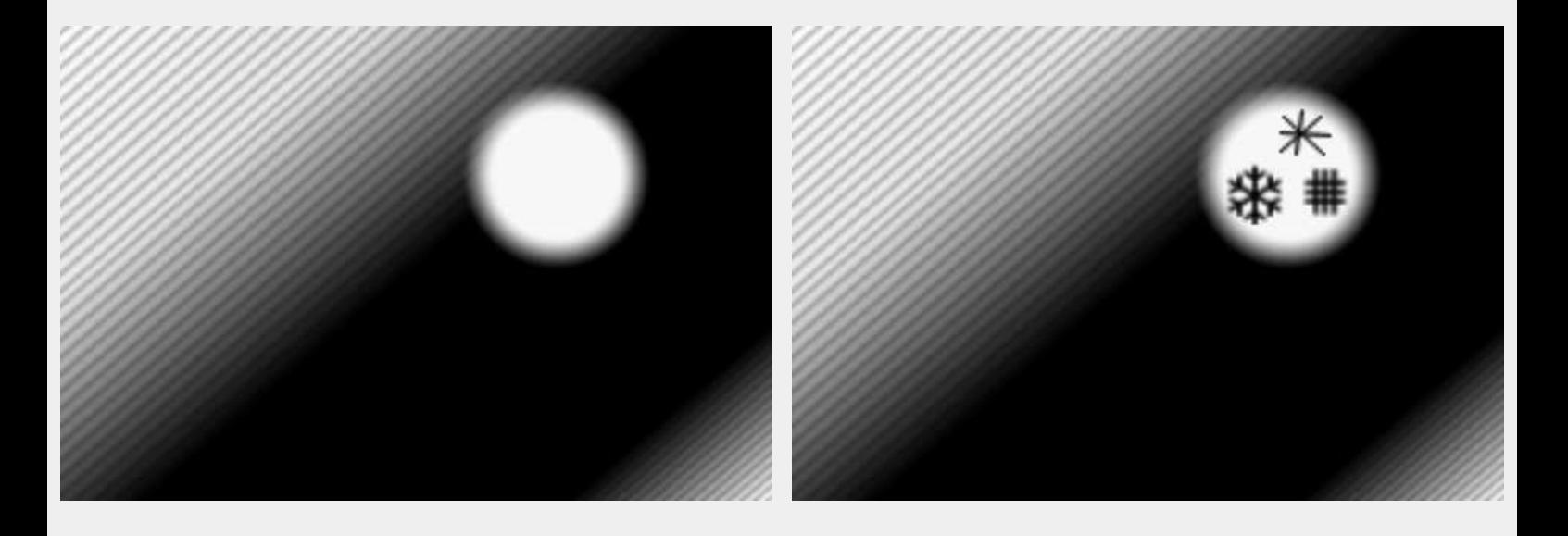

### 4-2 Paramétrage de la formule

Ouvrir à nouveau le module Arithmétique, vérifier que les barres de fraction des dégradés ont été remises en place. Modifier la valeur du paramètre M pour lui donner le nom de l'image du masque, Dans le cas présent, il s'agit de I3.

et nous obtenons :

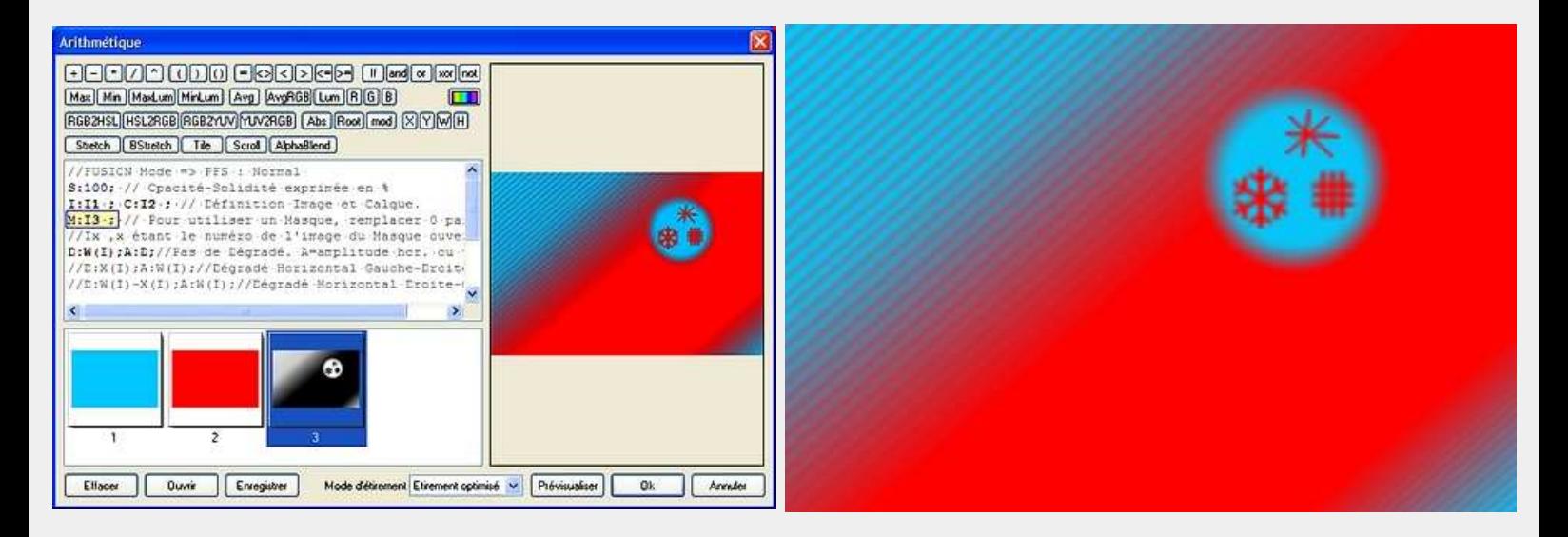

Voilà, ça commence à vous plaire ? j'espère surtout que celà vous donne plein d'idées de traitements artistiques ou fantaisies, mais bon... j'en vois quelques uns qui restent sceptiques ? C'est vrai on aurait pu faire la même chose en utilisant directement les bonnes couleurs avec le module externe Dégradé. Eh bien essayons désormais avec des images plus complexes :

# 5° Fusion d'images complexes avec masque

---------

5-1 Préparation des "calques"

Fermons toutes les images ouvertes pour ouvrir dans l'ordre les images suivantes :

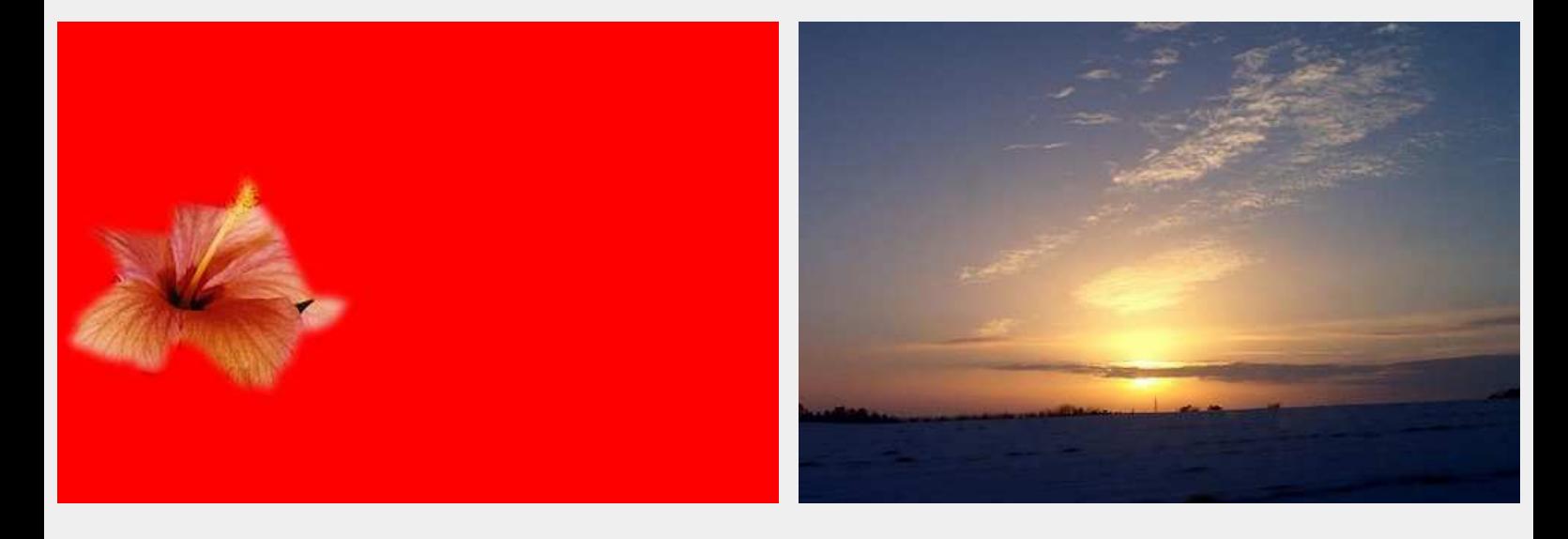

puis reprenons le masque enregistré précédemment : RectMask\_3.jpg

## 5-2 Paramétrage de la formule

Ouvrir à nouveau le module Arithmétique, vérifier que les barres de fraction des dégradés ont été remises en place. Modifier la valeur du paramètre M pour lui donner le nom de l'image du masque, Dans le cas présent, il s'agit de I3.

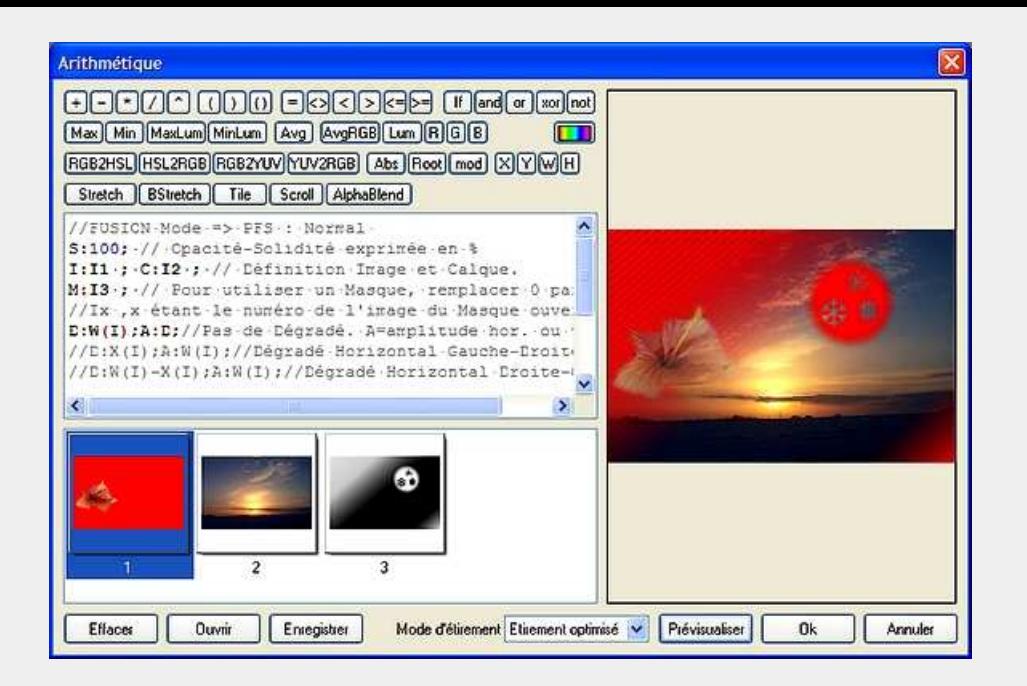

et nous obtenons :

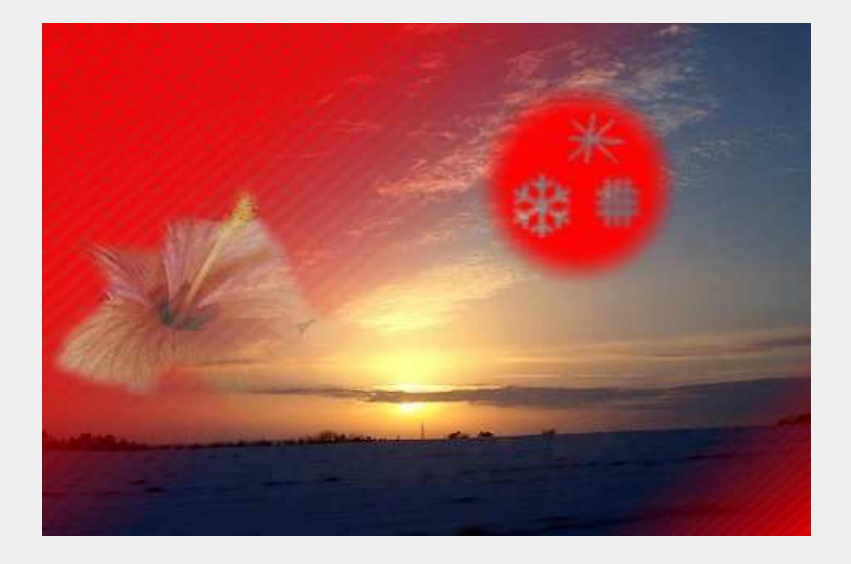

Voilà nous avons terminé avec ces manipulations simulant une fusion de calques en mode Normal.

---------

D'autres exercices sur les modes de fusion sont disponibles, ou le seront prochainement, dans lequel nous verrons comment jouer sur la luminosité, les contrastes et la saturation, avec toujours la possibilité d'appliquer l'effet en dégradé ou selon différents masques.

En espérant avoir éveillé votre intérêt pour les modes de fusion de calques, et que cet exercice vous soit utile un jour ou l'autre... au plaisir de vous lire.

---------

Merci à Antonio Da Cruz, le concepteur généreux et talentueux de PhotoFiltre et de PhotoFiltre Studio. Nous remercierons aussi tout particulièrement Benjamin Fournier l'auteur du module Arithmétique, et Pascal Flocard dit P@F auteur du module Dégradé.